## PHOTO SEQUENCE: MOTION

Photoshop Directions

- 1. Choose 9 sequential photographs and open in Photoshop
- 2. Crop each photo:
	- Select Crop tool from Tool Bar
	- Select Size & Resolution dropdown menu from Option Bar
	- Enter Width: 2 in; Height: 4 in; Resolution 240
	- Click "OK"
	- Keep crop tool level with top and bottom of image (only crop sides)
	- Double click to crop image

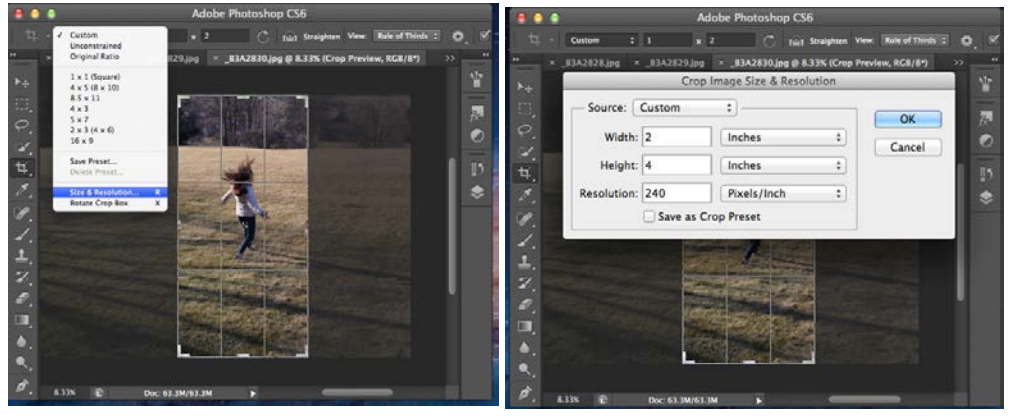

- 3. Check to make sure each photo is 2 in by 4 in with resolution of 240 (Image>Image Size)
- 4. Create a new folder and save each of the 9 photos as its respective number in the sequence (1.jpg, 2.jpg... 9.jpg).

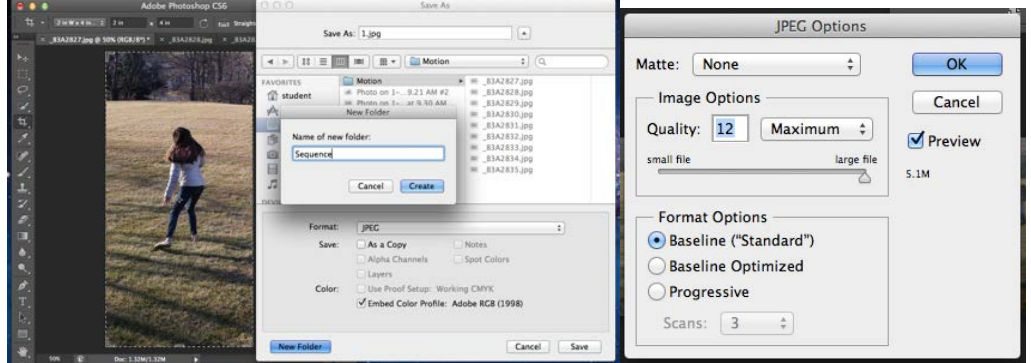

5. Once all 9 images are saved in the new folder, close the images in Photoshop

6. Create a contact sheet in Photoshop (File>Automate>Contact Sheet II). Use the settings below:  $\mathbb{R}^n$ **Contact Sheet II** 

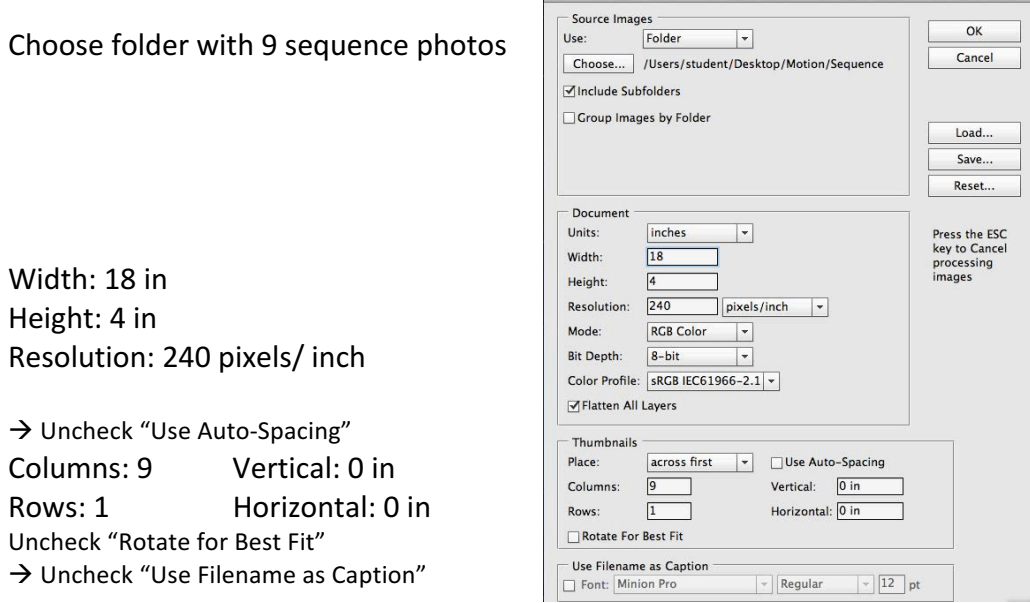

## 7. Save file as FirstnameBlock#.psd

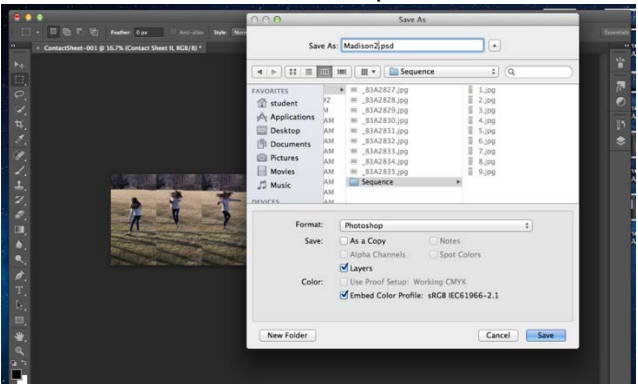

8. Adjust levels (Menu Bar select Image>Adjustments>Levels or Command L)

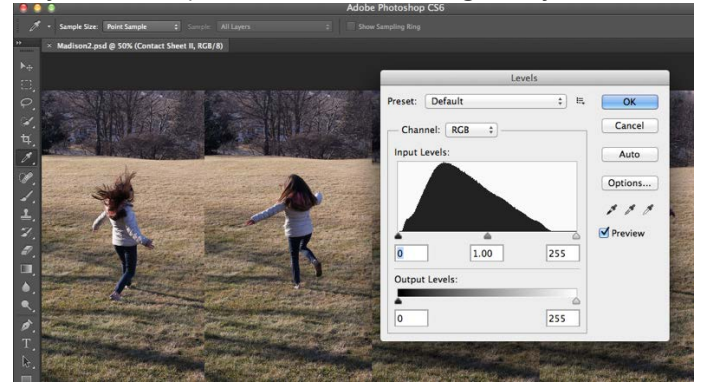

9. Save file (File>Save or Command S)

- 10. Open an Internet browser (Chrome or Firefox)
- 11. Google Image Search: "photo texture"
- 12. Choose an image, click "view image", drag to desktop
- 13. Drag texture image into Photoshop sequence document. Resize to cover whole image

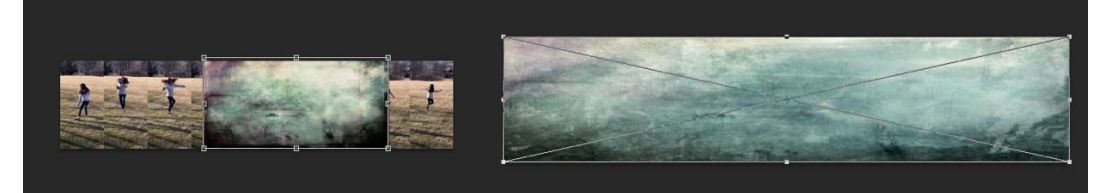

14. Change opacity of texture layer to 50 or less

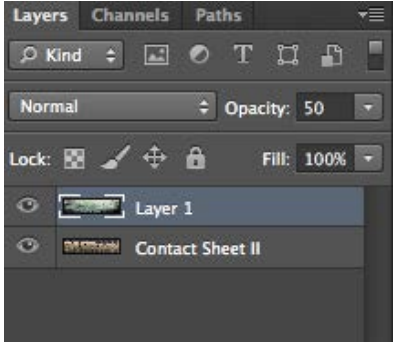

15. Adjust Hue/Saturation on Texture Layer (Menu Bar select Image>Adjustments>Hue/Saturation or Command U) To make image black & white, drag the Saturation slider the whole way to the left To make the colors more intense, drag the Saturation slider to the right

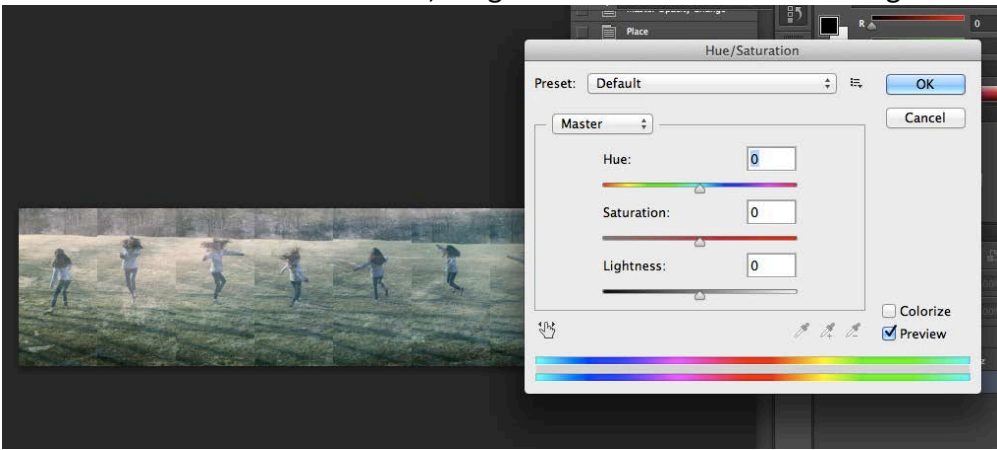

- 16. Select Photo Layer in Layer Palette
- 17. Adjust Hue/Saturation on Photo Layer (Menu Bar select Image>Adjustments>Hue/Saturation or Command U) To make image black & white, drag the Saturation slider the whole way to the left To make the colors more intense, drag the Saturation slider to the right
- 18. Save file (File>Save or Command S)
	- Save As: Madison2.jpg Tags:  $\ddot{\circ}$ IDI 88 v Bequence Q Search  $\begin{tabular}{ll} \bf{0.13}\bf{0.16}\bf{0.27}\bf{0.37}\bf{0.37}\bf{0.48}\bf{0.47}\bf{0.48}\bf{0.47}\bf{0.47}\bf{0.47}\bf{0.47}\bf{0.47}\bf{0.47}\bf{0.47}\bf{0.47}\bf{0.47}\bf{0.47}\bf{0.47}\bf{0.47}\bf{0.47}\bf{0.47}\bf{0.47}\bf{0.47}\bf{0.47}\bf{0.47}\bf{0.47}\bf{0.47}\bf{0.47}\bf{0.47}\bf$ B3A2830.jpg  $\overline{\rm m}$ B3A2831.jpg ■ B3A2832.jpg B3A2833.jpc B3A2834.jpc  $\overline{a}$ Photoshop<br>Large Document Format<br>BMP<br>CompuServe GIF<br>Photoshop EPS<br>Photoshop EPS<br>Photoshop es **JPEG Options** Matte: None  $\frac{1}{\pi}$  $\begin{array}{|c|c|} \hline \quad \mathsf{OK} \end{array}$  $\overline{a}$ Image Options IFF Format  $\begin{tabular}{|c|c|} \hline \texttt{Cancel} \\ \hline \end{tabular}$ Quality:  $\boxed{12}$   $\boxed{\text{Maximum} \div}$ JPEG<br>JPEG 2000<br>JPEG Stereo<br>Multi-Picture Format<br>MDV  $\blacksquare$  Preview small file  $\overline{\phantom{a}}^{\text{large file}}$  $5.1M$ Multi-Picture Form<br>PCX<br>Photoshop PDF<br>Photoshop Raw<br>Pixar<br>Portable Bit Map<br>Scirex CT<br>Stars **Format Options** · Baseline ("Standard") **Baseline Optimized** Progressive  $, m$ Targa<br>TIFF Scans: 3  $\div$
- 19. Save file as JPEG (File> Save as or Shift Command S) FirstnameBlock#.jpg

- 20. Check and make sure everything is correct before submitting. Image should be 18 in. by 4 in. with a resolution of 240 pixels/in (Image>Image Size)
- 21. Submit JPEG file to class flash drive

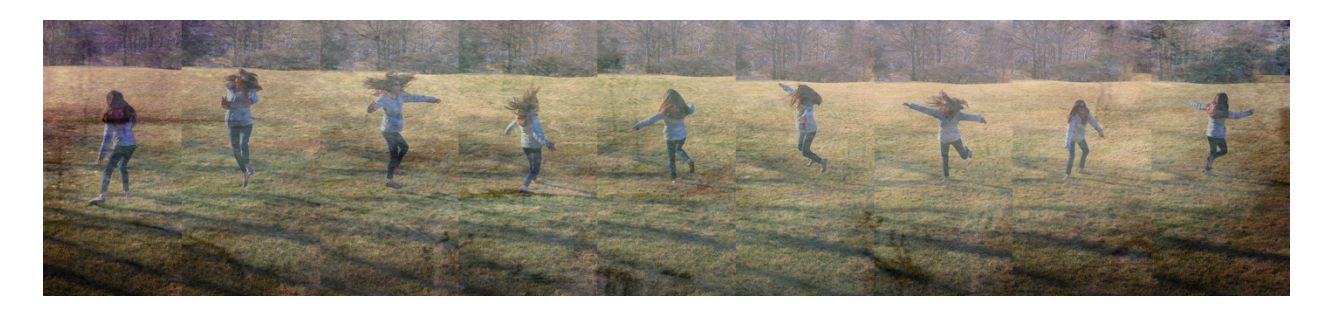